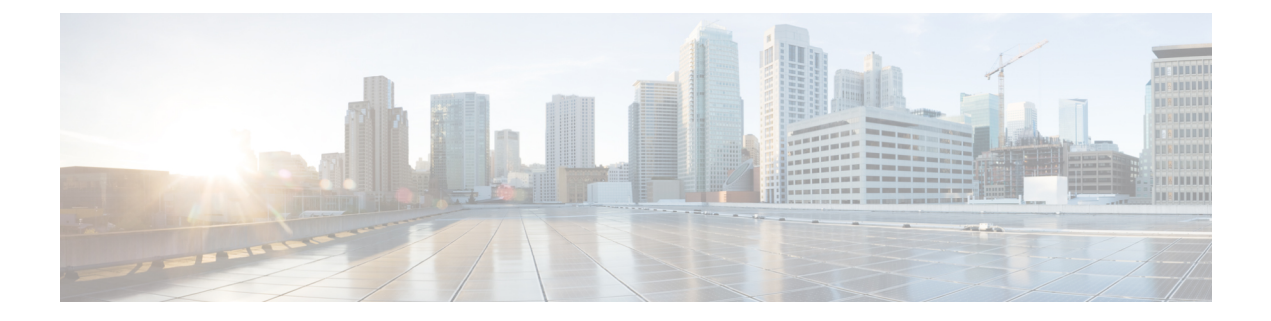

# **Settings**

- [Overview,](#page-0-0) on page 1
- IP [Settings,](#page-0-1) on page 1
- NTP [Servers,](#page-3-0) on page 4
- **SMTP Settings**, on page 4
- Time [Settings,](#page-4-0) on page 5

### <span id="page-0-1"></span><span id="page-0-0"></span>**Overview**

Use the Settings options to display and change IP settings, host settings, and Network Time Protocol (NTP) settings.

## **IP Settings**

The IP Settings options allow you to view and change IP and port setting for the Ethernet connection and, on subsequent nodes, to set the IP address of the publisher.

### **Ethernet Settings**

The IP Settings window indicates whether Dynamic Host Configuration Protocol (DHCP) is active and also provides the related Ethernet IP addresses, as well as the IP address for the network gateway.

All Ethernet settings apply only to Eth0. You cannot configure any settings for Eth1. The Maximum Transmission Unit (MTU) on Eth0 defaults to 1500.

To view IP settings, do the following procedure.

 $\bigwedge$ 

**Caution** Do not use the procedure to change IP settings for Cisco Unity Connection.

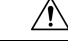

For information on changing the IP address of a Connection server, see the "Changing the IP Addresses of Cisco Unity Connection Servers" *Upgrade Guide for* Unity Connection at [http://www.cisco.com/en/US/products/ps6509/prod\\_installation\\_guides\\_list.html.](http://www.cisco.com/en/US/products/ps6509/prod_installation_guides_list.html) **Caution**

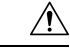

For information on changing the host name of a Unity Connection server refer, *Install, Upgrade, and Maintenance Guide for Cisco Unity Connection 14* at [https://www.cisco.com/c/en/us/td/docs/voice\\_ip\\_comm/](https://www.cisco.com/c/en/us/td/docs/voice_ip_comm/connection/14/install_upgrade/guide/b_14cuciumg.html) [connection/14/install\\_upgrade/guide/b\\_14cuciumg.html.](https://www.cisco.com/c/en/us/td/docs/voice_ip_comm/connection/14/install_upgrade/guide/b_14cuciumg.html) **Caution**

From the Cisco Unified Communications Operating System Administration window, navigate to **Settings** > **IP** > **Ethernet**.

<span id="page-1-0"></span>The Ethernet Settings window displays.For a description of the fields on the Ethernet Settings window, see [Table](#page-1-0) 1: [settingsEthernetfields](#page-1-0) (table)Ethernet Configuration Fields and Descriptions.

**Table 1: Ethernet Configuration Fields and Descriptions**

| <b>Field</b>       | <b>Description</b>                             |
|--------------------|------------------------------------------------|
| <b>DHCP</b>        | Indicates whether DHCP is Enabled or Disabled. |
| Hostname           | Displays the host name of the server.          |
| <b>IP</b> Address  | Displays the IP address of the system.         |
| <b>Subnet Mask</b> | Displays the IP subnet mask address.           |
| Default Gateway    | Shows the IP address of the network gateway.   |

### **Ethernet IPv6 Configuration Settings**

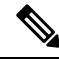

The settings detailed below are applicable to Cisco Unity Connection release 9.0 and later. IPv6 is notsupported in earlier versions of Cisco Unity Connection. **Note**

The Ethernet IPv6 Configuration Settings page allows you to enable IPv6, and to determine a method for obtaining the IP addresses.

To view or change the IPv6 settings, follow this procedure:

**Step 1** From the Cisco Unified Communications Operating System Administration window, navigate to **Settings** > **IP** > **Ethernet IPv6 Configuration**.

- **Step 2** To modify the ethernet IPv6 settings, enter the new values in the applicable fields. For a description of the fields on the Ethernet IPv6 Configuration Settings window, see Table 4-2.
- **Step 3** To preserve your changes, select **Save**.

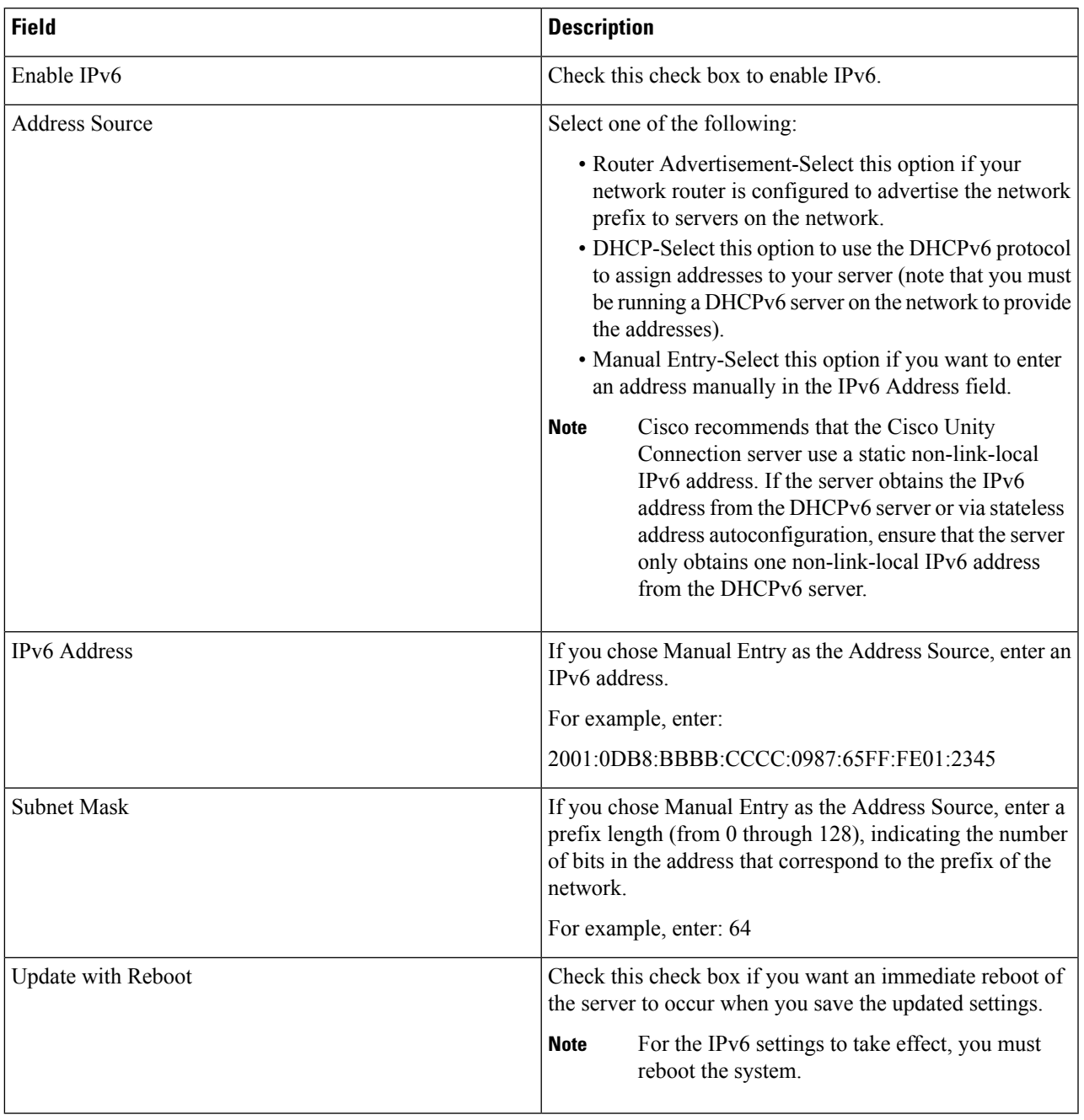

#### **Table 2: Ethernet IPv6 Configuration Fields and Descriptions**

## **Publisher Settings**

This feature is only applicable if Cisco Unified Communications Manager is installed alone on the server.

### <span id="page-3-0"></span>**NTP Servers**

Ensure that external NTP servers are stratum 9 or higher (1-9). To add, delete, or modify an external NTP server, follow this procedure:

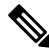

**Note** You can only configure the NTP server settings on the first node or publisher.

**Step 1** From the Cisco Unified Communications Operating System Administration window, navigate to **Settings** > **NTP Servers**.

The NTP Server Settings window displays.

- **Step 2** You can add, delete, or modify an NTP server:
	- To avoid potential compatibility, accuracy, and network jitter problems, the external NTP servers that you specify for the primary node should be NTP v4 (version 4). If you are usingIPv6 addressing, external NTP servers must be NTP v4. **Note**
		- To delete an NTP server, check the check box in front of the appropriate server and click **Delete**.
		- To add an NTP server, click **Add**, enter the hostname or IP address, and then click **Save**.
		- To modify an NTP server, click the IP address, modify the hostname or IP address, and then click **Save**.

Any change that you make to the NTP servers can take up to 5 minutes to complete. Whenever you make any change to the NTP servers, you must refresh the window to display the correct status.

- <span id="page-3-1"></span>**Step 3** To refresh the NTP Server Settings window and display the correct status, select **Settings** > **NTP**.
	- After deleting, modifying, or adding the NTP server, you must restart all other nodes in the cluster for the changes to take affect. **Note**

## **SMTP Settings**

The SMTP Settings window allows you to view or set the SMTP hostname and indicates whether the SMTP host is active.

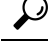

**Tip** If you want the system to send you e-mail, you must configure an SMTP host.

To access the SMTP settings, follow this procedure:

**Step 1** From the Cisco Unified Communications Operating System Administration window, navigate to **Settings** > **SMTP**.

The SMTP Settings window displays.

**Step 2** Enter or modify the SMTP hostname or IP address.

**Step 3** Click **Save**.

### <span id="page-4-0"></span>**Time Settings**

To manually configure the time, follow this procedure:

 $\mathscr{D}$ 

**Note**

Before you can manually configure the server time, you must delete any NTP servers that you have configured. See the NTP [Servers](#page-3-0) for more information.

- **Step 1** From the Cisco Unified Communications Operating System Administration window, navigate to **Settings** > **Time**.
- **Step 2** Enter the date and time for the system.
- **Step 3** Click **Save**.
- **Step 4** On a Cisco Unity Connection server, if you changed the date or if you changed the time by more than two minutes, use the CLI command **utils system restart** to restart the server.

 $\mathbf{l}$ 

i.